### 实验一 熟悉 Java 运行环境

#### 一、 实验目的

- 1. 熟悉 java 的运行环境,并配置环境变量;
- 2. 熟悉 java 程序的编译、解释执行过程;
- 3. 初步了解编译过程中的出错信息,改正错误;
- 4. 初步掌握 Java 的编程规则;
- 5. 了解并熟悉 java 的基本数据类型及其操作;
- 6. 初步掌握编程结构的特点;了解并熟悉循环结构的设计方法。

#### 二、 实验环境与地点

PC 机一台:JDK6.0+Tomcat6.0+编辑器

#### 三、 实验内容与步骤

#### 1.查看 JDK 的安装路径、系统变量 path 的值,并进行记录。

- (1) JDK 的安装目录是:
- (2) path 的值:
- 2.利用写字板编写一个 java 源文件,输出以下信息。

中国科学院院士

#### 北京大学计算机科学技术系教授

杨芙清

#### 把源程序保存到目录 D:\dianshang10 下,并进行编译和运行,得到正确结果。

(1) 源程序:public class First { public static void main (String args[]) { System.out.println("中国科学院院士");

System.out.println("北京大学计算机科学技术系教授");

System.out.println("杨芙清");

- $(2)$  } }
- (3) 运行步骤及结果:

## 3. 在 D:\dianshang10 目录下有一个 Java 源文件 Area. java, 用来求圆的面积。源文件内容如下:

public class area

{ //main():程序入口

public static void main(String[] args)

- { //定义常量π,并用标识符 VALUE\_PAI 表示
	- final double VALUE PAI=3.14;

```
 //设置半径
```
double radius=2.5;

```
 //进行计算
```
double area=VALUE PAI\*radius\*radius;

//显示结果

System.out.println("The radius is: "+radius);

System.out.println("The area of this circle is:"+" "+area);

}

}

编译情况如右图所示:

根据错误提示,找出错误原因并改正,运行出正 确结果并记录。

문 2841-B125 angluo 的目录 คดล – 1 ด – ด 1  $09 - 49$  $\langle$ DIR> -1 0-01  $\langle$ nir $\rangle$ . . . .<br>454 Area.java – 154 ± 15,865,209,856<br>1)另序节 wangluo>javac ……<br>公共的, 应在名为 area.java 的文件中声明 rea.java:1: 李 area ublic class 错误

- (1) 错误原因:
- (2) 如何改正:
- (3) 运行结果:

#### 4. 有任意三个整数 num1、num2、num3, 求三个数中的最大值。把源程序保存到目录 D:\dianshang10 下, 并进行编译和运行,得到正确结果。

- (1) 源程序:public class Max { public static void main (String args[])
- (2)  $\{$  int a=3, b=8, c=12, max; if(a>b) max=a; else max=b; if(c>max) max=c;
- (3) System.out.println("这三个数中最大值为: "+max); } }

(4) 运行结果:

#### 5. 分别用 while 和 for 结构求 10!。把源程序保存到目录 D:\dianshang10 下, 并进行编译和运行, 得 到正确结果。

(1) 源程序: for 结构: public class Xun{ public static void main (String args[]) { int i=1, n=10, s1=1; for  $(i=1; i \le n; i++)$  s1=s1\*i;

System.out.println(n+"!=1\*...\*"+n+"="+s1); } }

(2) 源程序: while 结构: public class Huan { public static void main(String args[]) { int n=10; long result=1; while(n>=1) result\*=n--; System.out.println( $"10!="+result$ ); } }

### 四、 实验总结与分析

1.

2.

## 实验二 类与对象的设计

#### 实验目的

- 1. 进一步熟悉循环结构及数组的应用。
- 2. 掌握类与对象的关系;
- 3. 掌握类的定义,对象实例的创建方法;
- 4. 初步掌握面向对象程序设计。

#### 二、 实验环境与地点

PC 机一台:JDK6.0+Tomcat6.0+编辑器

#### 三、 实验内容与步骤

### 1. 编写程序实现以下功能:初始化一个一维数组,存储一系列整数(假设各不相同),找出最大和最小 值,并显示值和位置。

提示:

(1)整型数组的声明和初始化:int [ ] arr={10,4,7,23,15,6,8,9,3,12};

(2)最值的查找:首先假定数组的第一个元素 arr[0]是最大元素和最小元素,则最大元素和最小元素 所在的位置均为 0,然后将剩余元素逐个与该元素相比较,记录当前最新的最大元素和最小元素及对 应的位置,直到数组最后一个元素。

要求:

- (1) 源程序:public class Shu { public static void main ( String args[])
- (2)  $\{$  int  $[]$  arr= $\{10, 4, 7, 23, 15, 6, 8, 9, 3, 12\}$ ; int max, min, A, I;
- (3)  $max=arr[0]$ ;  $min=arr[0]$ ;  $A=I=0$ ;  $for(int i=1; i\langle arr.length,i++\rangle)$
- (4) if(max $\langle \arctan{[i]} \rangle$  { max=arr[i]; A=i; } if(min $\langle \arctan{[i]} \rangle$  { min=arr[i];
- (5)  $I=i$ ;  $}$  System.out.println("max="+max+",position="+A);
- (6) System.out.println("min="+min+",position="+I);  $\}$  }
- (7) 运行结果:

#### 2. 编写程序实现矩阵的转置功能。

完成矩阵的转置 提示:

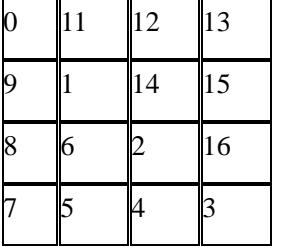

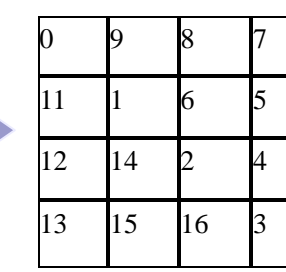

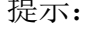

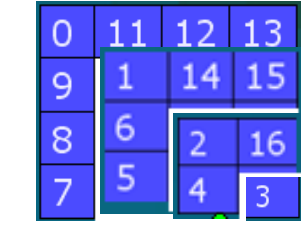

互换: matr[i][j] → matr[j][i]

行的变化: i=0 →i=3

处理某一行时, 列的变化: j=i →3

源程序: public class juzhen { public static void main(String[] args) { int a[][]={  $\{0,11,12,13\}$ ,  $\{9,1,14,15\}$ ,  $\{8,6,2,16\}$ , {7,5,4,3} System.out.println("转置前的矩阵:"); print(a); zhuanZhi(a);

System.out.println("转置后的矩阵: "); print(a); } public static void zhuanZhi(int a[][]){

for(int i=0;i<a.length;i++){ for(int j=i+1;j<a[i].length;j++){ int tem = a[i][j]; a[i][j] = a[j][i]; a[j][i] = tem; } }

#### 3.以面向对象的程序设计方法求一个圆的周长和面积。

(1) 源程序:public class Testr { public static void main(String[] args)

```
{ int r=2; System.out.println("周长是:"+2*r*3.14);
  System.out.println("面积是:"+r*r*3.14); } }
(2) 运行结果:
```
# 四、 实验总结与分析

- 2.
- 3.

### 实验三 JSP 开发环境的搭建

#### 一、 实验目的

- 1. 熟练掌握 Tomcat 服务器的安装与配置,为后续实验做好准备工作;
- 2. 掌握 Web 服务目录的设置;
- 3. 熟练掌握 Web 服务目录下 JSP 页面的访问;
- 4. 掌握 Tomcat 服务器端口号的修改。

#### 二、 实验环境与地点

PC 机一台:JDK6.0+Tomcat6.0+编辑器

#### 三、 实验内容与步骤

#### 1.Tomcat 服务器的安装与配置;

(1) 下载 jdk6.0 进行安装,同时配置系统变量 PATH 与 CLASSPATH。

 $(2)$  下载 Tomcat6.0, 将其安装到硬盘的某个分区, 如 D:\。

#### 2.Web 服务目录的设置;

- $(1)$  在 D:\下新建一个目录, 名称为 student, 将 student 目录设置为 Web 服务目录, 并为该 Web 服务目录指定名字为 friend 的虚拟目录。打开 Tomcat 目录中 conf 文件夹里的 server.xml 文件,找到出现</Host>的部分。然后在</Host>的前面加入:
- <Context path=" /friend " docBase=" D/student " debug=0 reloadable="true" />
- (2) 修改端口号为9999。在 server.xml文件中找到修改端口号部分,默认端口 8080 修改为9999。
- (3) 启动 Tomcat 服务器。如果已经启动, 应该 关闭 , 并重新启动。

#### 3. ISP 页面的访问:

- (1) 使用"记事本"编写一个简单的 JSP 页面,文件名用自己的姓名拼音命名(如张三: zhangSan.jsp), 文件名是 zhang Jianfei.jsp , 并保存到 Web 服务目录 student 中。
- (2) 打开上一步建立的 JSP 页面进行编辑,使其页面运行起来时显示你的专业、班级、学号,姓 名。
- (3) 在浏览器的地址栏中输入 Tomcat 服务器的 IP 地址和端口号,并通过虚拟目录 friend 访问 Web 服务目录 student 中第 7 步编辑后的 JSP 页面, 访问路径是: <http://127.0.0.1:9999/frind/zhang> Jianfei.jap 。
- (4) 画出第 8 步 JSP 页面的运行效果图。

#### 四、 实验总结与分析

1.

2.

### 实验四 JSP 语法和 JSP 标记的使用

#### 实验目的

- 1. 初步了解 JSP 的运行;
- 2. 掌握 JSP 的语法规则;
- 3. 能编写简单的 JSP 应用程序;
- 4. 熟练掌握成员变量、Java 程序片和表达式在 JSP 中的应用;
- 5. 掌握在 JSP 页面中使用 page 指令和 include 指令;
- 6. 掌握在 JSP 页面中使用 include、forward 动作标记;
- 7. 掌握程序运行和测试的方法。

### 二、 实验环境与地点:

PC 机一台:JDK6.0+Tomcat6.0+编辑器

#### 三、 实验内容与步骤:

在 webapps 目录下新建一个 Web 服务目录: chapter2。将以下编写的 JSP 页面保存到 chapter2 中。 1. 编写 JSP 程序 sum.jsp, 该页面输出 1 到 100 的连续和。写出 sum.jsp 页面中输出 1 到 100 的连 续和的程序片段。

<%@ page contentType="text/html;charset=GB2312" %>

 $\langle\%$  int i,sum=0; for (i=1;i $\langle$ =100;i++) { sum=sum+i; } %>

<p>1 到 100 的连续和是:<%=sum %></p>

2. 编写 JSP 程序 date.jsp, 导入 java.unti.Date, 并显示现在的时间: "时:分:秒"。 写出 date.jsp 页面中的程序片段。

3. 将 sum.jsp 和 date.jsp 使用 page 指令设置 contentType 属性的值是"text/html;charset=GBK"。

4. 编写 JSP 程序 testInclude.jsp, 分别使用 include 指令和 include 动作标记在其中插入 sum.jsp 和 date.jsp。画出 testInclude.jsp 页面的运行效果图。

5. 思考并回答 include 指令和 include 动作标记的区别。

#### 四、 实验总结与分析

1.

l

 $\overline{a}$ l

## 实验五 Tag 文件与 Tag 标记

#### 一、 实验目的

- 1. 掌握 Tag 文件的的语法规则;
- 2. 熟练掌握 Tag 文件中如何使用标记体;
- 3. 掌握 Tag 文件中的常用指令;
- 4. 会编写 Tag 文件;
- 5. 掌握 JSP 文件如何调用 Tag 文件;
- 6. 掌握 JSP 文件与 Tag 文件数据的传递。

### 二、 实验环境与地点:

PC 机一台:JDK6.0+Tomcat6.0+编辑器

#### 三、 实验内容与步骤:

 $\overline{a}$ 

在 webapps 目录下新建一个 Web 服务目录: chapter3。将以下编写的 JSP 页面保存到 chapter3 中。

- 1. 编写 Tag 文件 date.tag,要求在该文件中完成当前日期的显示。写出 date.tag 文件的程序代码:
- 2. 编写 JSP 页面 test1.jsp,要求在该页面中调用 date.tag 文件。画出 test1.jsp 页面的运行效果图。
- 3. 编写 Tag 文件 jiecheng.tag, 要求在该文件中完成 n!的计算方法, n 从 JSP 页面传入, 同时将 n!的结果传回 JSP 页面。写出 jiecheng.tag 文件的程序代码:
- 4. 编写 Tag 文件 circle.tag, 要求在该文件通过 JSP 页面传入的半径 r 计算圆面积, 并将圆面积 传回到 JSP 页面。写出 circle.tag 文件的所有程序代码:
- 5. 编写 JSP 页面 test2.jsp, 要求在该页面中调用 jiecheng.tag 文件和 circle.tag 文件, 要求 JSP 页面向 Tag 文件传入需要的参数,同时接收 Tag 文件传回的结果并进行显示。
	- (1) 写出 test2.jsp 页面调用 jiecheng.tag 和 circle.tag 两个 Tag 文件,接收 Tag 文件传回的结果 并进行显示的程序代码:
	- (2) 画出 test2.jsp 页面的运行效果图。
- 6. 参照教材 51 页的例子 7 所示, 编写一个 JSP 页面 test3.jsp, 该页面通过使用 Tag 标记的嵌套 显示如下图所示的效果。

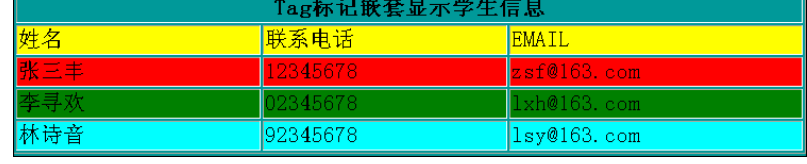

7. 回答问题:

- (1) 用户可以使用浏览器直接访问一个 Tag 文件吗?为什么?
- (2) Tag 文件应该存放在怎样的目录?

#### 四、 实验总结与分析

1.

## 实验六 利用 request 和 response 对象进行设计

#### 一、 实验目的

- 1. 理解内置对象的概念;
- 2. 熟练掌握 request 对象如何获取客户端信息;
- 3. 熟练掌握 response 对象的动态响应功能和重定向功能;
- 4. 熟练编写简单的 JSP 实用程序。

#### 二、 实验环境与地点:

PC 机一台: JDK6.0+Tomcat6.0+编辑器

#### 三、 实验内容与步骤:

在 webapps 目录下新建一个 Web 服务目录: chapter4。将以下编写的 JSP 页面保存到 chapter4 中。

- 1. 编写一个简单的用户注册页面 register.jsp,页面中包括用户名、密码、年龄、性别、爱好等信息。 要求:
	- (1) 密码不能少于 6 位,年龄必须在 10 到 100 岁之间,性别采用单选按钮实现,爱好采用复选 框实现;
	- (2) 在 result.jsp 页面获取输入的信息,若有信息不符合条件,response 对象将用户重新定向到 注册页面使其重新输入信息;若符合条件,则将信息显示出来。
	- (3) 完成以下任务:
		- ① 画出 register.jsp 页面的运行效果图。
		- ② 给出 result.jsp 页面中获取 register.jsp 页面提交的用户信息的代码。
		- ③ 如果 register.jsp 表单提交的信息中有汉字,result.jsp 页面应怎样处理?
		- ④ 给出 result.jsp 页面中判断用户信息是否符合条件并作出相应处理的代码。
- 2. 制作如下图所示的 JSP 程序 inputNumber.jsp。

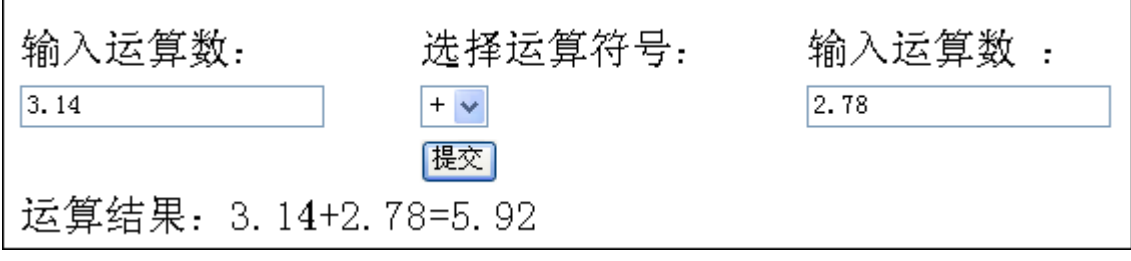

要求:

- (1) select 下拉列表中有加、减、乘、除四个选项;
- (2) 用户点击"提交"按钮后提交到 inputNumber.jsp 页面,该页面使用 Tag 标记调用 Tag 文 件完成数据的处理;
- (3) 编写 Tag 文件 coumputer.tag,使用 attribute 指令得到 JSP 页面传递过来的值,使用 variable 指令计算结果,并将结果返回给 JSP 页面。
- (4) 完成以下任务:
	- ① 给出 inputNumber.jsp 页面使用 Tag 标记调用 Tag 文件的代码。
	- ② 给出 computer.tag 文件的代码。

### 四、 实验总结与分析

- 1.
- 2.

## 实验七 利用 session 和 application 对象进行设计

### 一、 实验目的

- 1. 理解 session 对象的会话功能;
- 2. 理解 application 对象的应用程序级变量;
- 3. 能够掌握出 session 和 application 二者的区别;
- 4. 熟练掌握 session 对象如何存储与用户有关的数据;
- 5. 熟练掌握 application 对象如何存储与 web 服务有关的数据。

### 二、 实验环境与地点:

PC 机一台:JDK6.0+Tomcat6.0+编辑器

#### 三、 实验内容与步骤:

在 webapps 目录下新建一个 Web 服务目录: chapter4。将以下编写的 JSP 页面保存到 chapter4 中。

- 1. 参考教材 86 页例子 18 编写一个猜英文 26 个字母(小写)的 Web 游戏。画出猜英文 26 个字母 (小写)的 Web 游戏的运行效果图。
- 2. 参考教材 90 页例子 20 使用 application 对象制作一个网站计数器。
	- (1) 画出网站计数器的运行效果图。
	- (2) 给出网站计数器的关键代码。
- 3. 回答问题:
	- (1) 一个用户在不同 Web 服务目录中的 session 对象相同吗?一个用户在同一 Web 服务目录 的不同子目录中的 session 对象相同吗?为什么?
	- (2) 所有用户在同一 Web 服务目录中的 application 对象相同吗?用户在不同 Web 服务目录 中的 application 对象相同吗? 为什么?
	- (3) 若用户长时间不关闭浏览器,用户的 session 对象可能消失吗?application 对象可能消失 吗?用户关闭浏览器后, 用户的 session 对象一定消失吗? application 对象可能存在吗?为什 么?

### 四、 实验总结与分析

1.

### 一、 实验目的

- 1. 理解目录及文件列表的读取方法;
- 2. 掌握在 JSP 中读写文件的方法。

### 二、 实验环境与地点:

PC 机一台:JDK6.0+Tomcat6.0+编辑器

### 三、 实验内容与步骤:

在 webapps 目录下新建一个 Web 服务目录: chapter5。将以下编写的 JSP 页面保存到 chapter5 中。 1. 参考教材 101 页例子 3 编写一个 JSP 文件, 列出该 Web 服务目录下的所有子目录和文件。写出 JSP 关键代码,并画出 JSP 页面的运行效果图。

- 2. 建立 data.txt, 输入若干文字。
- 3. 编写 JSP 文件下载 data.txt。写出 JSP 关键代码,并画出 JSP 页面的运行效果图。
- 4. 编写 JSP 文件上传若干 word 文件。写出 JSP 关键代码, 并画出 JSP 页面的运行效果图。

### 四、 实验总结与分析

1.

### 一、 实验目的

- 1. 掌握 JDBC 的方式连接 MySQL 数据库;
- 2. 熟练掌握在 JSP 编程中实现数据库数据的查询方法;

### 二、 实验环境与地点:

PC 机一台: JDK6.0+Tomcat6.0+MySQL5.1+Navicator8+编辑器

### 三、 实验内容与步骤:

在 webapps 目录下新建一个 Web 服务目录: chapter6。将以下编写的 JSP 页面保存到 chapter6 中。 1. 设计一个学生成绩数据库 StuDB, 建立数据库表 student, 并输入数据如下图所示。写出表结构。

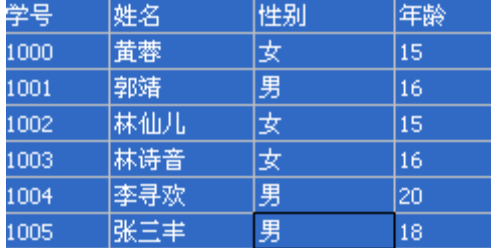

2. 编写 JSP 程序实现对数据库的查询。

(1)要确保在 JSP 程序中能够顺利操作数据库,首先 将 mysql-connector-java-5.1.7-bin.jar 拷贝到 chapter6/WEB-INF/lib 目录。

(2)编写 dbconn.tag 文件, 功能是连接学生成绩数据库。写出该 Tag 文件的代码。

(3)编写 JSP 程序 selectShunxu.jsp 实现顺序查询,在该文件中调用 dbconn.tag 实现数据库的连接, 然后查询并显示表中所有成绩信息。欲调用 dbconn.tag 文件需要两步:

①引入 Tag 标记库: ;

②调用 Tag 标记:

成功获得数据库连接后,就可以向数据库发送 SQL 语句进行查询。则向数据库发送 SQL 语 句进行查询的代码是: ;

显示查询记录集的代码是:

(4)编写 JSP 程序 selectTiaojian.jsp 实现条件查询, 将性别是男的记录查询并显示。

写出提交的 SQL 语句的构造代码:

画出运行结果。

(5)编写 JSP 程序 selectMohu.jsp 实现模糊查询,将姓名以"林"打头的记录查询并显示。

写出提交的 SOL 语句的构造代码:

画出运行结果。

(6)编写 JSP 程序 selectPaiXu.jsp 实现排序查询,将查询结果以年龄升序排序后显示。写出提交的 SQL 语句的构造代码: 。

画出运行结果。

(7)对 selectShunxu.jsp, selectTiaojian.jsp, selectMohu.jsp, selectPaiXu.jsp 四个 JSP 程序进行比较, 总结出 JSP 程序中对数据库表进行查询操作的具体步骤,以及顺序查询、条件查询、模糊查询、 排序查询四种查询的异同点。

### 四、 实验总结与分析

## 实验十 JSP 中数据库的录入和维护

实验目的 1 掌握 JDBC 的方式连接 MySQL 数据库; 2 熟练掌握在 JSP 编程中实现数据库数据 录入和维护的方法;

**实验环境与地点:** PC 机一台: JDK6.0+Tomcat6.0+MySQL5.1+Navicator8+编辑器

三、 实验内容与步骤: 在 webapps 目录下新建一个 Web 服务目录: chapter6。将以下编写的 JSP 页面保存到 chapter6 中。

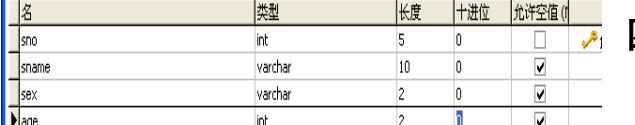

四、 1. 设计一个学生成绩数据库 StuDB, 建立数 据库表 student,表结构如下。

2. 编写 JSP 程序实现对数据库的录入和维护: (1)要确保在 JSP 程序中能够顺利操作数据库, 首先 将 mysql-connector-java-5.1.7-bin.jar 拷贝到 chapter6 /WEB-INF/lib 目录。(2)编写 dbconn.tag 文件, 功能是连接学生成绩数据库。(3)编写 JSP 程序 addStu.jsp 调用 dbconn.tag 连接数据库并添加一条学 生成绩信息。写出关键代码。画出运行效果图。addStu.jsp<%@ page contentType="text/html; charset=gb2312"language="java"import="java.sql.\*"errorPage="" %><html><body><formaction="addSt u\_do.jsp"method="post"><table width="40%" border="1"><tr><th> 添加学生成绩信息 </th></tr><tr><td> 学 号 :</td><td><input type="text"name="sno"/></td></tr><tr><td> 姓 名 : </td><td><input type="text" name="sname"/></td></tr><tr><td>性别: </td><td><input type="text" name="sex"/></td></tr><tr><td>年龄: </td><td><td><input type="text"name="age"/></td></tr><tr><td> <input type="submit" name="Submit" value="提交" /></td></tr></table></form></body></html>

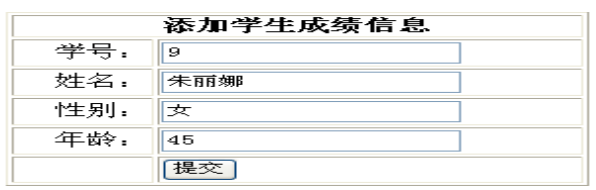

插入成功」

<%@ page contentType="text/html; charset=gb2312" language="java" import="java.sql.\*" errorPage="" %><%@ taglib tagdir="/WEB-INF/tags" prefix="ok"%><br/>>body><ok:dbconn/> <%String sno = request.getParameter("sno");String sname= request.getParameter("sname"); String sex= request.getParameter("sex");String age = request.getParameter("age");

byte[]  $b =$  new byte[512]; $b =$  sname.getBytes("ISO-8859-1");sname = new String(b);

 $b = sex.getBytes("ISO-8859-1");sex = new String(b);$ 

String sql ="insert into student(sno,sname,sex,age) values('"+sno+"','"+sname+"','"+sex+"',"+age+")"; System.out.println(sql);try{Statement stmt = conn.createStatement();int cnt = stmt.executeUpdate(sql); if (cnt>0)out.println("插入成功!");}catch(SQLException e){out.println("添加失败!");} finally $\{conn.close();\}$ %></body></html>

(4)编写 JSP 程序 updateStu.jsp 调用 dbconn.tag 连接数据库修改一条学生成绩信息。写出关键代 码。画出运行效果图。

(5)编写 JSP 程序 deleteStu.jsp 调用 dbconn.tag 连接数据库并删除某个学号的学生成绩信息。写出 关键代码。

## 五、 实验总结与分析

### 实验十一 网上投票系统的设计与实现

### 一、 实验目的

- 1. 掌握 JSP 开发简单的网络程序。
- 2. 对前六章知识综合巩固。

### 二、 实验环境与地点:

PC 机一台: JDK6.0+Tomcat6.0+MySQL5.1+Navicator8+编辑器

### 三、 实验内容与步骤:

在 webapps 目录下新建一个 Web 服务目录: voteSys。将以下编写的 JSP 页面保存到 voteSys 中。 1. 参考教材 170 页网上投票,独立设计并完成网上投票系统的设计与实现。

- (1) 建立数据库 voteDB 及相关建立表。写出建立的表结构。
- (2) 建立 Web 工程,编写投票页面和投票统计页面。
- (3) 运行调试。
- (4) 写出关键代码并画出运行结果。

### 四、 实验总结与分析

1.

## 实验十二 Javabean 的设计和使用

### 一、 实验目的

- 1. 熟悉 JavaBean 的生命周期;
- 2. 掌握 JavaBean 的定义、调用、存储和运行方法;
- 3. 熟练掌握 userBean 动作标记及设置/读取其属性的方法。

## 二、 实验环境与地点:

PC 机一台: JDK6.0+Tomcat6.0+MySQL5.1+Navicator8+编辑器

## 三、 实验内容与步骤:

在 webapps 目录下新建一个 Web 服务目录: chapter7。将以下编写的 JSP 页面保存到 chapter7 中。 1. 参考教材 187 页三角形 bean, 制作完成圆形 bean。JSP 页面通过表单输入圆半径并提交给该页 面,表单提交后,JSP 页面将计算圆面积和周长的任务交给一个 bean 去完成。

- (1)写出 bean 的代码。
- (2)写出 JSP 页面中调用 bean 的代码。
- (3)画出运行效果图。

2.参考教材 194 页四则运算 bean, 制作完成关系运算 bean。JSP 页面通过表单输入两个数和关系运 算符号(>, >=, <, <=, ==, !=) 提交给该页面, 表单提交后, JSP 页面将计算任务交给一个 bean 去完成。

- (1)写出 bean 的代码。
- (2)写出 JSP 页面中调用 bean 的代码。
- (3)画出运行效果图。

#### 四、 实验总结与分析

1.

## 实验十三 Javabean 与数据库操作

### 一、 实验目的

- 1. 进一步掌握 JavaBean 的定义、调用、存储和运行方法;
- 2. 掌握 JSP+JavaBean 开发模式。

### 二、 实验环境与地点:

PC 机一台: JDK6.0+Tomcat6.0+MySQL5.1+Navicator8+编辑器

### 三、 实验内容与步骤:

在 webapps 目录下新建一个 Web 服务目录: chapter7。将以下编写的 JSP 页面保存到 chapter7 中。

- 1. 设计数据库采用 jsp+javabean 模式完成用户登录功能。
- (1) 建立一个简单的数据库 UserDB, 建立表 User, 表中至少包含用户名和密码两个字段。写出 User 表的结构。
- (2) 建立 Web 工程, 编写 login.jsp, 用户登录信息的提交。画出运行效果图。
- (3) 编写 bean 文件:DBConn.java 用来连接数据库 UserDB。写出代码。
- (4) 编写 bean 文件:User.java 对应 User 表。写出代码。
- (5) 编写 bean 文件:UserDao.java 用来完成对 User 表的查询、添加和维护。
- (6) 编写 login.do.jsp, 该页面获取 login.jsp 提交的信息, 并调用相关 bean 连接数据库完成用户 登录功能。写出关键代码并画出运行结果。
- (7) 运行调试。

### 四、 实验总结与分析

1.

## 实验十四 servlet 的设计和使用

#### 一、 实验目的

- 1. 熟悉 JSP 中调用 Servlet 的方法;
- 2. 掌握 Servlet 的定义、部署和运行方法;
- 3. 掌握 web.xml 文件的定义方法。

### 二、 实验环境与地点:

PC 机一台: JDK6.0+Tomcat6.0+MySQL5.1+Navicator8+编辑器

#### 三、 实验内容与步骤:

在 webapps 目录下新建一个 Web 服务目录: chapter8。将以下编写的 JSP 页面保存到 chapter8 中。

- 1. 参考教材 220 页 Hello.java 编写一个 Servlet 文件, 功能是在浏览器中显示你的专业, 班级, 学 号,姓名,性别,年龄等个人信息。要求:
	- (1)写出 Servlet 文件的源代码。
	- (2)对该 Servlet 在 web.xml 中进行部署,写出部署的内容。
	- (3)写出浏览器直接访问该 servlet 对象的路径。
	- (4)画出运行结果。
- 2. 使用 jsp+servlet 模式完成三角形面积的计算和显示。首先由 JSP 通过表单将三角形的三边长提 交给 Servlet, Servlet 获取三边长后进行判断,若三边可以构成三角形则计算三角形面积并显示, 若三边不能构成三角形则重定向到 error.jsp 页面。要求:
	- (1)写出 Servlet 文件的源代码。
	- (2)对该 Servlet 在 web.xml 中进行部署,写出部署的内容。
- 3. 编写 Servlet, 功能是显示英文大写字母表和英文小写字母表。要求:
	- (1)写出 Servlet 文件的源代码。
	- (2)对该 Servlet 在 web.xml 中进行部署,写出部署的内容。
	- (3)写出浏览器直接访问该 servlet 对象的路径。

#### 四、 实验总结与分析

思考并回答以下问题:

- 1.Servlet 对象在服务器端还是用户端被创建的?
- 2.Servlet 对象被创建后将首先调用 init 方法还是 service 方法?

### 实验十五 使用 JSP+JavaBean+Servlet 架构实现用户注册与登录

#### 一、 实验目的

- 1. 熟练掌握 Servlet 的定义、部署和运行方法;
- 2. 熟练掌握 web.xml 文件的定义方法。
- 3. 掌握三层模式 JSP+Servlet+JavaBean 的开发。

### 二、 实验环境与地点:

PC 机一台: JDK6.0+Tomcat6.0+MySQL5.1+Navicator8+编辑器

#### 三、 实验内容与步骤:

在 webapps 目录下新建一个 Web 服务目录: chapter8。将以下编写的 JSP 页面保存到 chapter8 中。 1. 采用 jsp+servlet+javabean 模式完成用户登录和注册功能。写出表结构, 相关代码, 并画出运行 结果。

提示: 第一步, 建立一个简单的数据库及用户表。

第二步,建立 Web 工程。

第三步, 编写 isp 文件: login.jsp, register.jsp。

第四步, 编写 javabean 文件: DBConn.java, User.java, UserDao.java。

第五步, 编写 servlet 文件: LoginServelt.java, RegisterServlet.java。

第六步,运行调试。

#### 要求:

(1) 注册时若输入数据不符合要求, 如密码长度不能少于 6, 则派发到 register.jsp, 若注册成 功则重定向到 login.jsp。

(2) 登录时若成功登录则在 session 中保存登录用户的用户名并显示"\*\*\*登录成功!"(\*\*\*代 表登录用户的用户名),若登录失败则重定向到 login.jsp。

(2)写出两个 Servlet 文件的源代码。

(3)对该两个 Servlet 在 web.xml 中进行部署,写出部署的内容。

(4)画出登录模块或注册模块的 MVC 图示。下图是 MVC 实现原理图,读图在方框内根据 JSP+JavaBean+Servlet 三层模式的开发写出登录模块或注册模块的具体的文件名,得到该模块的 MVC 图示后,理解 MVC 设计原理。

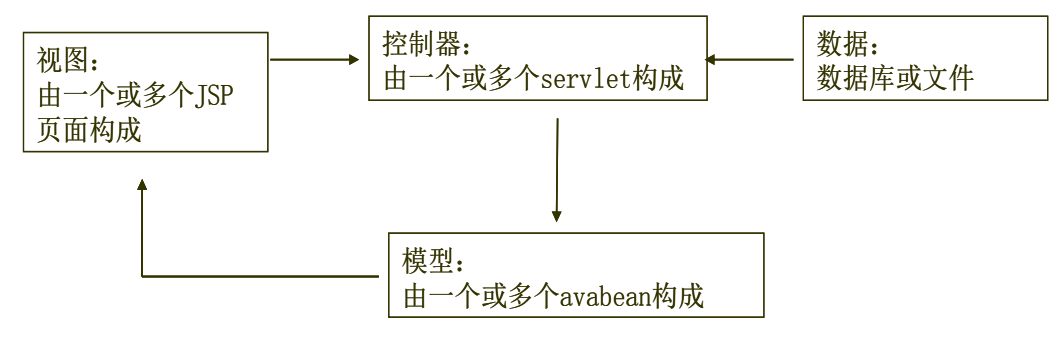

#### 四、 实验总结与分析

思考并回答以下问题:

- 1. 如果 Servlet 类不重写 service 方法, 那么应当重写哪两个方法?
- 2. Servlet 对象怎样获得用户的 session 对象?
- 3. 在 ISP 中, MVC 模式中的模型角色、控制器角色、视图角色分别由谁来承担?